## **Using the External DVD Player**

- 1. Boot up the laptop and log in.
- 2. Plug the External DVD player into the laptop.
- 3. Press the button on the front of the DVD player to open the tray. Insert the disc and close the tray.

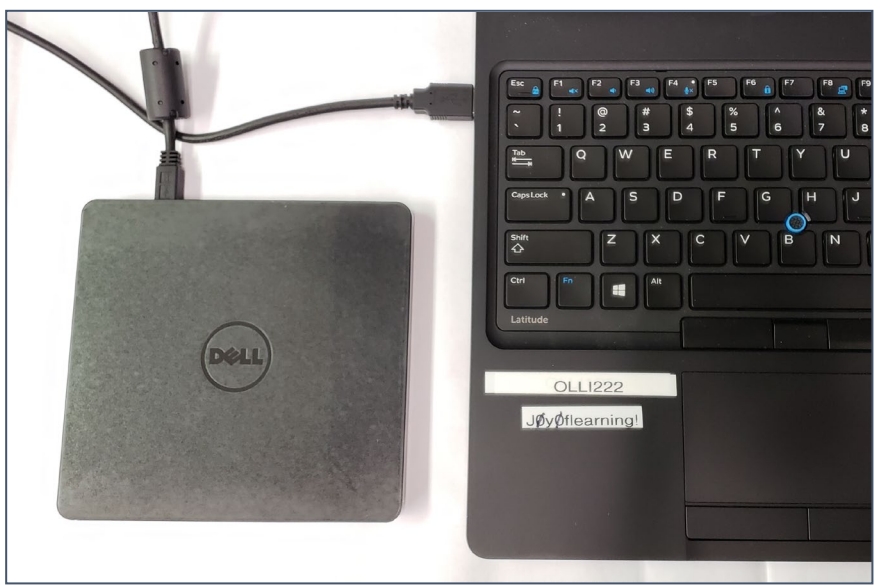

4. On the laptop, from the Desktop, double click on **This PC** to view all the drives. Double click on the DVD RW Drive icon.

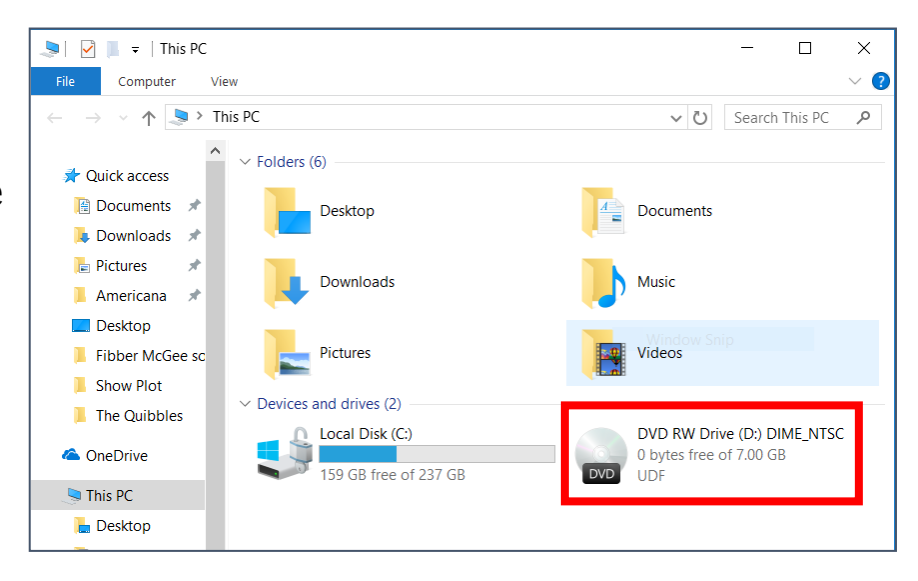

- 5. The movie should launch as expected.
- 6. Begin the movie as you would on a DVD player.

7. From the menu, select **Subtitle** and then **Sub Track**, then select the desired subtitle or closed caption track.

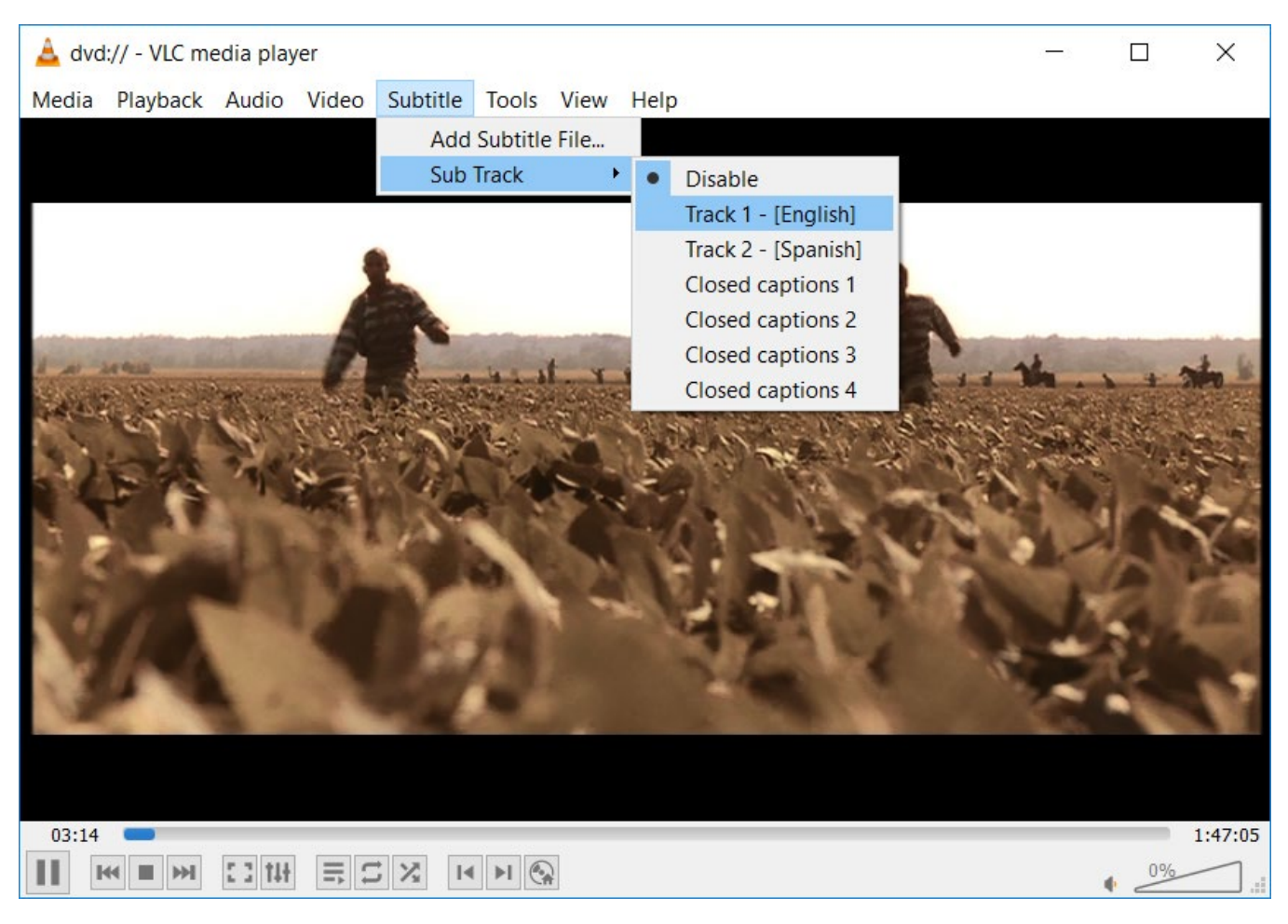

- 8. Use the keyboard command **F11** to make the movie full screen.
- 9. Use the keyboard command **Ctrl + H** to hide the menu.

If you accidentally close the video window or it disappears for some other reason, or things don't look as expected, go back to Step 4.

## EJECT THE DVD BEFORE UNPLUGGING THE PLAYER FROM THE LAPTOP!